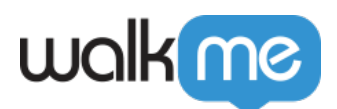

# [Workday®: Bewährte Verfahren zum](https://support.walkme.com/de/knowledge-base/workday-bewaehrte-verfahren-zum-erstellen-mit-blick-auf-die-end-user-journey/) [Erstellen mit Blick auf die End-User Journey](https://support.walkme.com/de/knowledge-base/workday-bewaehrte-verfahren-zum-erstellen-mit-blick-auf-die-end-user-journey/)

## **Starten des Prozesses**

#### **Es gibt drei vorrangige Möglichkeiten für Benutzer, Prozesse in Workday® zu starten:**

- 1. Aus dem Suchfeld (bevorzugte Methode)
- 2. Von der Startseite
- 3. Aus dem Posteingang (nicht empfohlen)

**Pro-Tipp** : *Wir empfehlen, Prozesse wenn möglich aus dem Suchfeld zu starten.*

# **Fehler-Looping**

Workday® verfügt über eine hervorragende Fehlerbehandlung, sodass Sie keine komplexe Logik zur Fehlerbehandlung hinzufügen müssen. Stattdessen können Sie eine *Wait For* -Bedingung verwenden, um festzustellen, wann der Benutzer die nächste Seite erreicht.

**Anmerkung**: In seltenen Fällen kann es dazu führen, dass die Sprechblase verschwindet. In diesem Fall verwenden wir eine Error Handling Group.

### **Twins-Methode — Formulare**

Formulare in Workday® verfügen über zwei Modi:

- 1. **Ansichtsmodus**
- 2. **Bearbeitungsmodus**

Sie können ihren Modus entsprechend einem Seitenidentifikator identifizieren: walkMeWorkday.segmentation.flow.edit

Mit dieser Variable stellen Sie fest, ob sich ein Formular im *Bearbeiten*-Modus oder im *Ansichtsmodus* befindet. So verwenden wir sie:

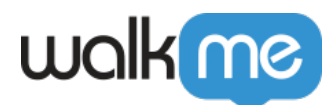

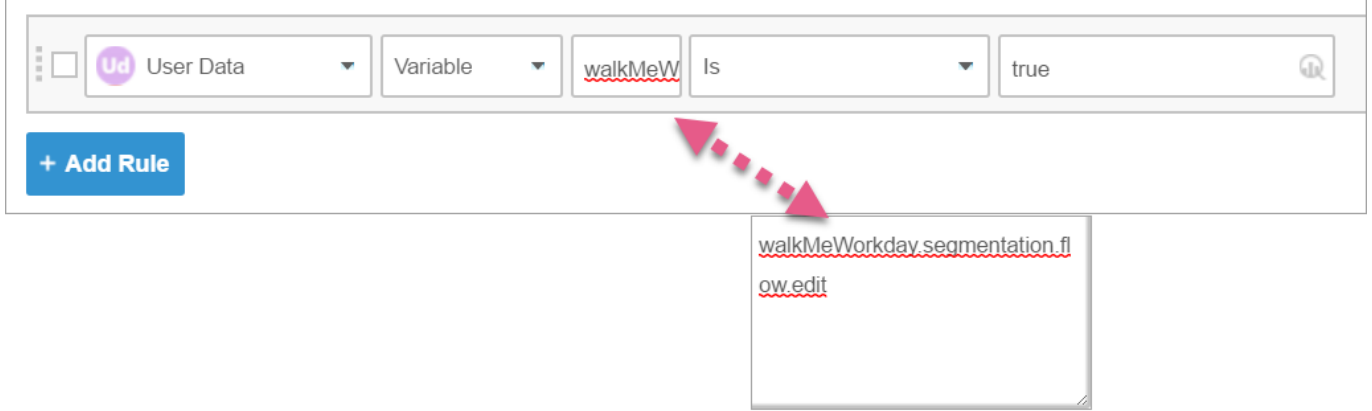

**Pro-Tipp**: *Die Elemente in einem Formular ändern sich je nach Formularmodus. Aus diesem Grund versuchen wir normalerweise, Sprechblasen in einem Formular zu vermeiden, und stattdessen SmartTips zu verwenden.*

Wenn Sie innerhalb eines Formulars erstellen müssen, verwenden Sie bitte die folgende bewährte Methode, die WalkMe als "Twins-Methode" bezeichnet:

- 1. Erfassen Sie das äußere Element (das Element, das Sie auswählen, ohne in das Formular zu gehen), und definieren Sie es wie folgt:
	- 1. Aktivieren Sie "Lock to Element", indem Sie von OFF auf ON umschalten:

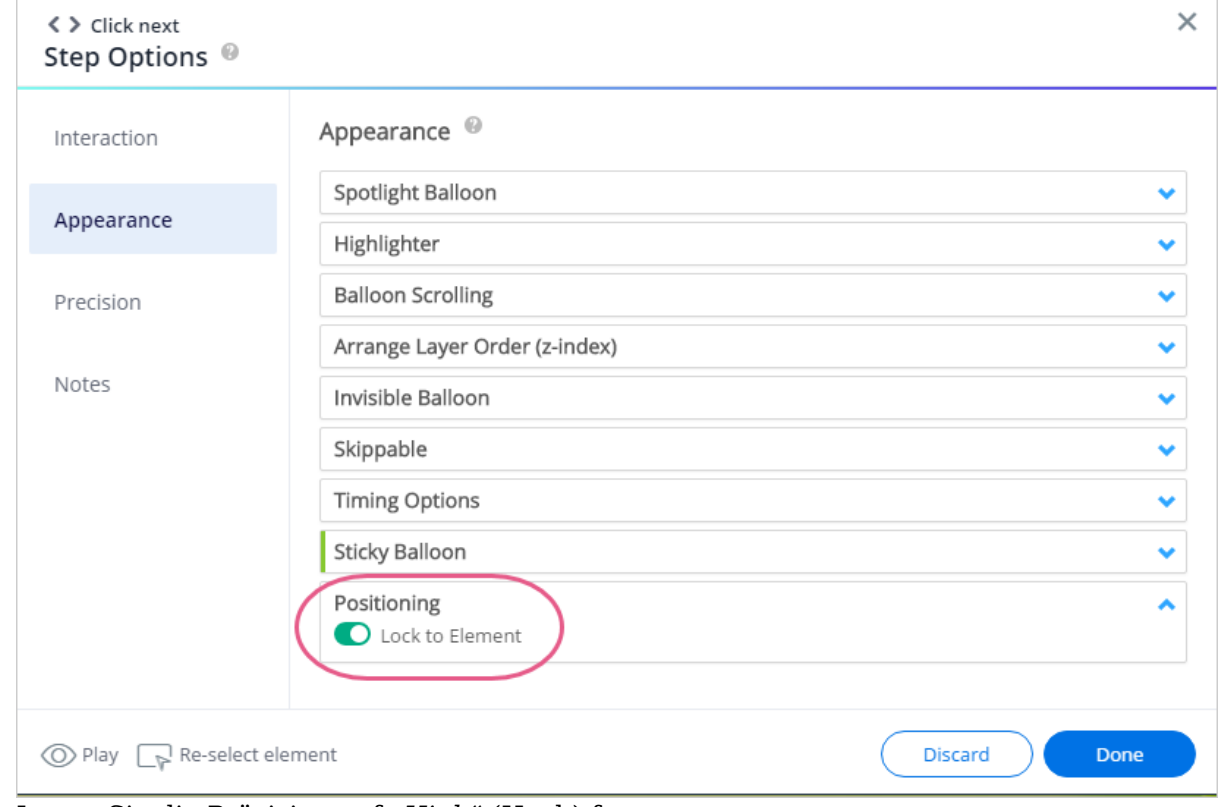

2. Legen Sie die Präzision auf "High" (Hoch) fest:

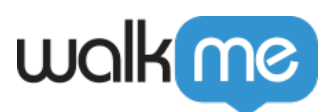

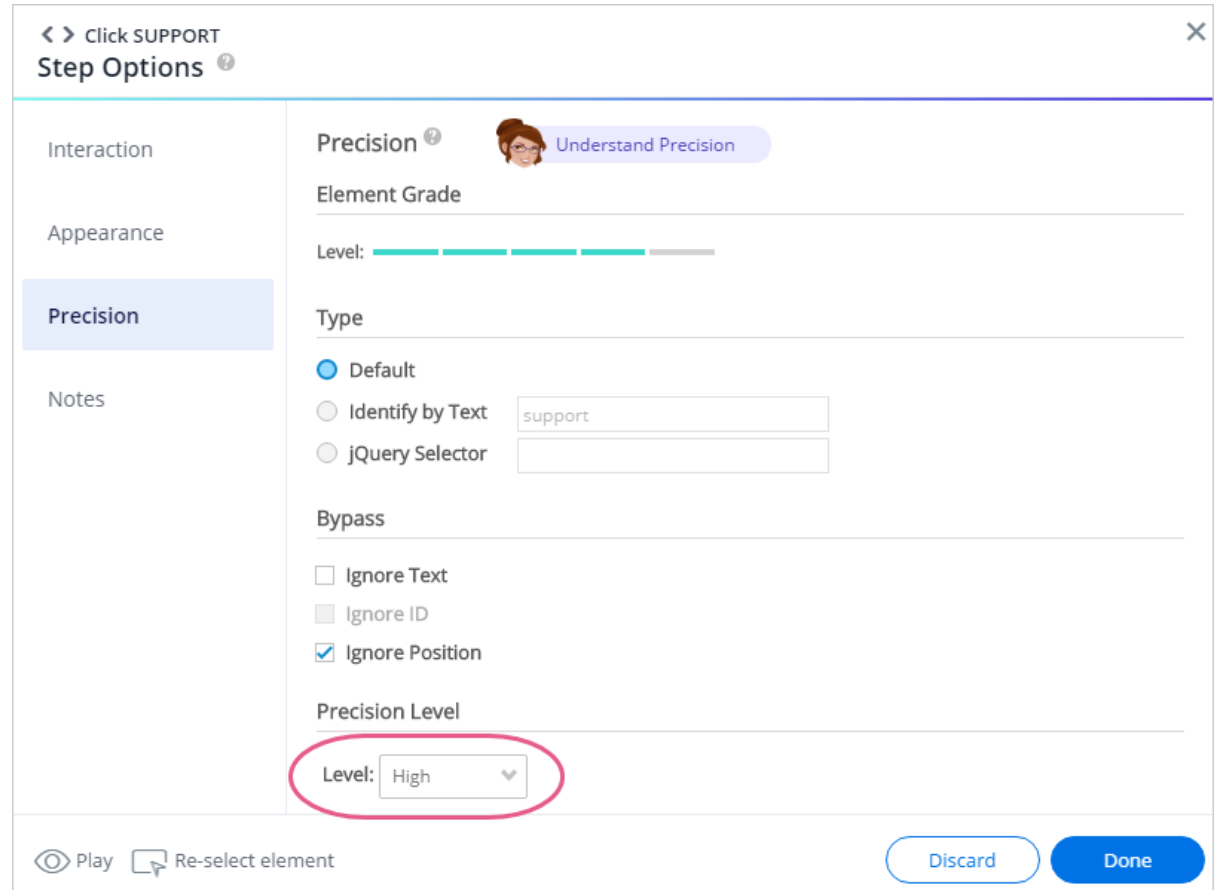

- 3. Aktivieren Sie "Strong Pin" (Starker Pin) nicht.
- 2. Erfassen Sie das innere Element (das Element, das nach dem Anklicken des Formulars vorhanden ist) und definieren Sie es wie folgt:
	- 1. Erfassen Sie das eingegebene Element zusammen mit dem Namen des Feldes:

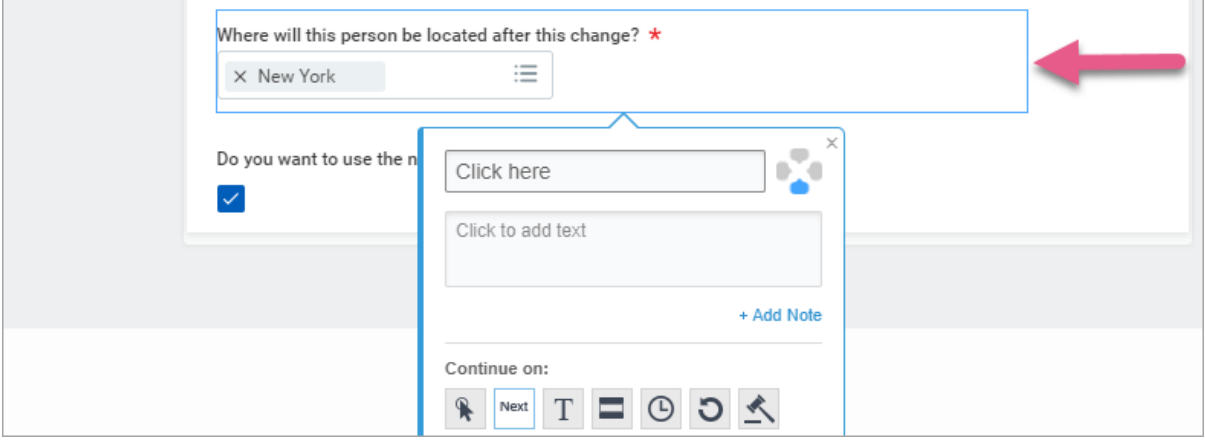